# **Oracle® Fusion Middleware**

Quick Installation Guide for Oracle Portal, Forms, Reports and Discoverer

11g Release 1 (11.1.1)

#### **E12003-03**

April 2010

This guide describes how to install Oracle Portal, Forms, Reports and Discoverer. The following topics are covered:

- [Section 1, "Installation Overview"](#page-0-0)
- [Section 2, "Planning Your Installation"](#page-1-0)
- [Section 3, "Installation Types"](#page-11-0)
- [Section 4, "Installing Oracle Portal, Forms, Reports and Discoverer"](#page-12-0)
- Section 5, "Patching Your Oracle Portal, Forms, Reports and Discoverer [Installation"](#page-13-0)
- [Section 6, "Configuring Oracle Portal, Forms, Reports and Discoverer"](#page-14-0)
- [Section 7, "Verifying the Installation"](#page-17-0)
- [Section 8, "Deinstalling Oracle Portal, Forms, Reports and Discoverer"](#page-19-0)
- [Section 9, "Additional Resources"](#page-25-0)
- [Section 10, "Documentation Accessibility"](#page-27-0)

# <span id="page-0-0"></span>**1 Installation Overview**

This guide contains instructions for installing and configuring Oracle Portal, Forms, Reports and Discoverer on a single host using all the default values. [Figure 1](#page-1-1) illustrates the topology that will be created on your system at the conclusion of this procedure. It also describes the order in which you need to perform certain tasks:

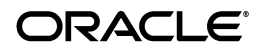

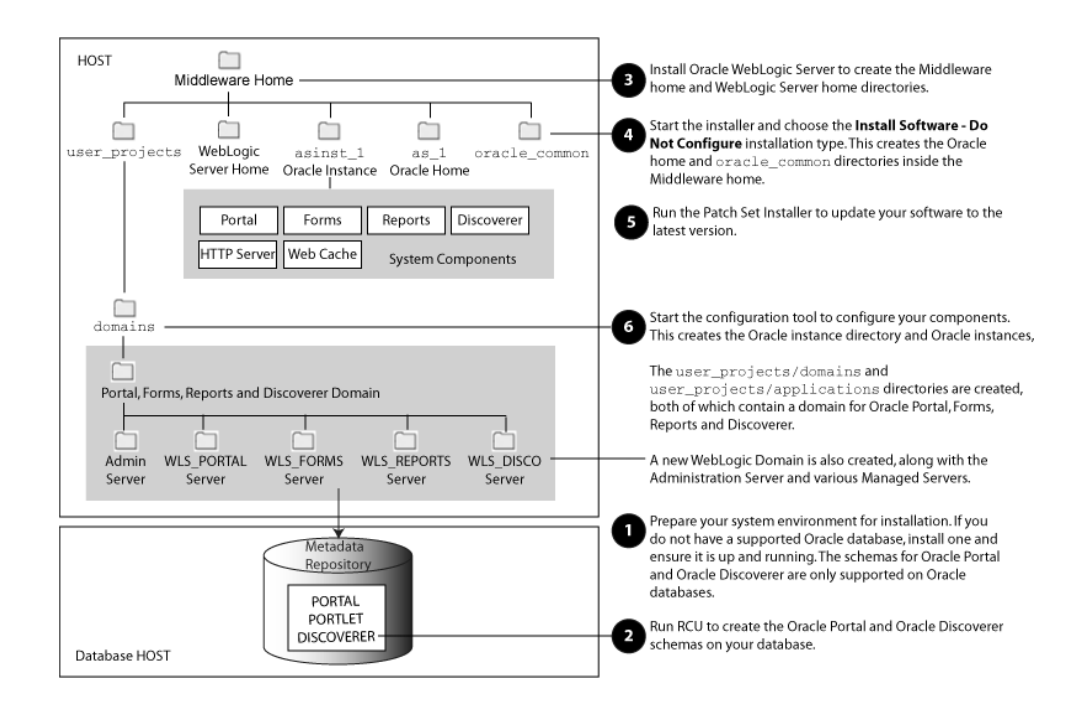

#### <span id="page-1-1"></span>**Figure 1 Installation Topology and Order of Tasks**

# <span id="page-1-0"></span>**2 Planning Your Installation**

This section contains important information you should read prior to installing Oracle Portal, Forms, Reports and Discoverer. The following topics are covered:

- [Section 2.1, "Verifying System Requirements and Certification"](#page-1-2)
- [Section 2.2, "Installing 32-bit Software on 32-bit Operating Systems"](#page-2-0)
- [Section 2.3, "Oracle Fusion Middleware Support of 64-bit JDK"](#page-2-1)
- [Section 2.4, "Installing and Configuring a Database"](#page-2-2)
- [Section 2.5, "Creating Schemas for Oracle Portal and Oracle Discoverer"](#page-3-0)
- [Section 2.6, "Install Oracle WebLogic Server and Create the Middleware Home"](#page-5-0)
- [Section 2.7, "Install Oracle Internet Directory for Oracle Portal"](#page-8-0)
- [Section 2.8, "Install and Configure Java Access Bridge \(Windows Only\)"](#page-8-1)
- [Section 2.9, "Installing on DHCP Host"](#page-9-0)
- [Section 2.10, "Installing on a Non-Networked Computer"](#page-11-1)
- [Section 2.11, "Installing on a Multihomed Computer"](#page-11-2)

### <span id="page-1-2"></span>**2.1 Verifying System Requirements and Certification**

For system requirement and certification information, refer to the following documents, available on Oracle Technology Network (OTN):

Oracle Fusion Middleware System Requirements and Specifications:

http://www.oracle.com/technology/software/products/ias/files/fusion \_requirements.htm

This document contains information related to hardware and software requirements, minimum disk space and memory requirements, and required system libraries, packages, or patches.

Oracle Fusion Middleware Certification

http://www.oracle.com/technology/software/products/ias/files/fusion \_certification.html

This document contains information related to supported installation types, platforms, operating systems, databases, JDKs, and third-party products.

**Note:** If you are installing the 32-bit version of the product, the system on which you are installing must also be a supported 32-bit system. Installing a 32-bit version of the product on a 64-bit system is not supported.

## <span id="page-2-0"></span>**2.2 Installing 32-bit Software on 32-bit Operating Systems**

If you are installing the 32-bit version of the product, the system on which you are installing must also be a supported 32-bit system. Installing a 32-bit version of the product on a 64-bit system is not supported.

## <span id="page-2-1"></span>**2.3 Oracle Fusion Middleware Support of 64-bit JDK**

If you are using a 64-bit JVM in your environment, ensure that all your Oracle Fusion Middleware components are using the 64-bit JVM. You cannot mix components using a 32-bit JVM with those using a 64-bit JVM.

Refer to the Oracle Fusion Middleware Certifications matrix for information on the platforms that support a 64-bit JDK:

```
http://www.oracle.com/technology/software/products/ias/files/fusion_
certification.html
```
If your Oracle Fusion Middleware components are running in a 64-bit JVM environment, ensure that WebLogic Server is installed with the 64-bit JDK. For 32-bit JVM support, refer to the *Oracle Fusion Middleware Release Notes* for information on how to configure your environment for 32-bit JVM support for your platform.

## <span id="page-2-2"></span>**2.4 Installing and Configuring a Database**

Installation of Oracle Portal and Oracle Discoverer requires the availability of an Oracle database. The schemas for Oracle Portal and Oracle Discoverer are only supported on Oracle databases.

To find a certified Oracle database, visit the Oracle Fusion Middleware Certification document at following URL:

```
http://www.oracle.com/technology/software/products/ias/files/fusion_
certification.html
```
Your database must be up and running, and does not have to be on the same system where you are installing the products. The database must also be compatible with Repository Creation Utility (RCU), which is used to create the schemas necessary for Oracle Portal and Oracle Discoverer.

**Note:** RCU is available only on Linux and Windows platforms. Either the Linux RCU or Windows RCU may be used to create schemas on any supported database platform.

After you have installed a database, make sure that it is configured correctly by referring to the "Repository Creation Utility Requirements" section in the System Requirements and Specification document:

http://www.oracle.com/technology/software/products/ias/files/fusion\_ requirements.htm

### <span id="page-3-0"></span>**2.5 Creating Schemas for Oracle Portal and Oracle Discoverer**

Oracle Portal and Oracle Discoverer require that certain schemas exist in the database prior to installation. You must run Repository Creation Utility (RCU) to create the schemas in the database.

First, you must obtain the latest version of RCU. To do so, go to the Oracle Fusion Middleware 11*g*R1 Software Download page on Oracle Technology Network:

http://www.oracle.com/technology/software/products/middleware/htdocs/11 1110\_fmw.html

Look for Repository Creation Utility in the "Required Additional Software" table. After downloading the .zip file, extract the contents to a directory of your choice; this directory will be referred to as the *RCU\_HOME* directory.

**Note:** On Windows operating systems, make sure that you do not unzip the RCU .zip file to a directory name containing spaces.

Follow the instructions below to start RCU and create the schemas:

**1.** Start RCU from the RCU\_HOME/bin (on Linux operating systems) or RCU\_ HOME\bin (on Windows operating systems) directory:

On Linux operating systems:

./rcu

On Windows operating systems:

rcu.bat

**2.** Welcome Screen

Click **Next**.

**3.** Create Repository Screen

Click **Create**.

Click **Next**.

**4.** Database Connection Details Screen

Select "Oracle Database" in the Database Type field, then provide the following credentials to connect:

Host Name: Specify the name of the machine on which your database resides in the format host.domain.com.

For Oracle RAC databases, specify the Virtual IP name or one of the node names as the host name. For example:

ora-node1-vip.mycompany.com

Port: Specify the database listener port number. The default port number for Oracle databases is 1521.

If you do not know the listen port number for your database, you can check the portlist.ini file, which is located in the ORACLE\_HOME/install (on UNIX operating systems) or ORACLE\_HOME\install (on Windows operating systems) directory on the machine where the database is located.

Database Name: Specify the service name for the database. Typically, the service name is the same as the global database name.

If you are unsure what the service name for your database is, you can obtain it from the SERVICE\_NAMES parameter in the database's initialization parameter file. If the initialization parameter file does not contain the SERVICE\_NAMES parameter, then the service name is the same as the global database name, which is specified in the DB\_NAME and DB\_DOMAIN parameters.

For Oracle RAC databases, specify the service name of one of the nodes in this field. For example: sales.mydomain.com.

- Username: Specify the name of a user with DBA or SYSDBA privileges. The default user name with SYSDBA privileges is SYS.
- Password: Specify the password for your database user.
- Role: Select the database user's role from the drop-down list. The SYS user requires the SYSDBA role.

Click **Next**. A "Checking Prerequisites" screen will appear. If there are errors, some details about the error will be displayed on the Database Connection Details Screen. Fix the error messages and click **Next** again.

After the checking is complete with no errors, click **OK** to dismiss the screen.

<span id="page-4-1"></span>**5.** Select Components Screen

Near the top of the screen, select **Create a New Prefix**. If you are the only user of the database instance, you may use the default prefix DEV. If you are sharing the database instance with other Oracle Fusion Middleware users, refer to "Using Custom Prefixes" in *Oracle Fusion Middleware Repository Creation Utility User's Guide* for more information.

In the table that lists the available components, select **Portal and BI**. All of the product schemas within this component, including all the dependent schemas, are automatically selected.

[Table 1](#page-4-0) lists the required schemas for Oracle Portal and Oracle Discoverer:

**Component Schema Owner Dependencies** Oracle Portal  $prefix\_PORTAL$  Oracle Portlet Producers (prefix\_ PORTLET)

<span id="page-4-0"></span>**Table 1 Required Schemas for Oracle Portal and Oracle Discoverer**

**Table 1 (Cont.) Required Schemas for Oracle Portal and Oracle Discoverer**

| Component         | <b>Schema Owner</b> | <b>Dependencies</b> |  |
|-------------------|---------------------|---------------------|--|
| Oracle Discoverer | prefix DISCOVERER   | None.               |  |

**Note:** You must remember or make a note of these schema owner names from this screen; you will need them later when you are configuring your products. You will need to provide the schema name in the format prefix schemaname.

Click **Next**. A "Checking Prerequisites" screen will appear. If there are errors, some details about the error will be displayed on the Select Components Screen. Fix the error messages and click **Next** again.

After the checking is complete with no errors, click **OK** to dismiss the screen.

<span id="page-5-1"></span>**6.** Schema Passwords Screen

Near the top of the screen, select **Use same password for all schemas**.

In the Password field, enter your password. Enter your password again in the Confirm Password field.

**Note:** You must remember or make a note of the schema passwords from this screen; you will need them later when you are configuring your products.

Click **Next**.

**7.** Map Tablespaces Screen

Click **Next**. A "Creating Tablespaces" screen will appear. If there are errors, some details about the error will be displayed on the Map Tablespaces Screen. Fix the error messages and click **Next** again.

After the tablespaces are created with no errors, click **OK** to dismiss the screen.

**8.** Summary Screen

Click **Create**. A "CREATE" screen will appear. If there are errors, some details about the error will be displayed on the Summary Screen. Fix the error messages and click **Next** again.

After the schemas are created with no errors, click **OK** to dismiss the screen.

**9.** Completion Summary Screen

Click **Close**.

For more information about Repository Creation Utility, refer to *Oracle Fusion Middleware Repository Creation Utility User's Guide*.

### <span id="page-5-0"></span>**2.6 Install Oracle WebLogic Server and Create the Middleware Home**

Oracle Portal, Forms, Reports, and Discoverer requires an Oracle WebLogic Server that is up and running on your system. If you do not already have one, follow the instructions in this section to install and start Oracle WebLogic Server.

#### **1.** Download the latest version of the WebLogic Server installer from the following URL:

http://www.oracle.com/technology/software/products/ias/htdocs/wls\_ main.html

You are looking for the following executable files:

- $wls_1033_1$ inux32.bin (for 32-bit Linux operating systems)
- wls\_1033\_solaris32.exe (for 32-bit Solaris operating systems)
- wls\_1033\_win32.exe (for 32-bit Windows operating systems)
- wls\_1033\_generic.jar (for all 64-bit operating systems)

The 32-bit executable files are bundled with the appropriate JDK version. If you use the 64-bit installer, you will need to invoke the installer with a supported JDK for your platform. This JDK must be installed on your system before you install Oracle WebLogic Server.

Refer to the Oracle Fusion Middleware Certification document for a list of supported JDKs for your platform:

```
http://www.oracle.com/technology/software/products/ias/files/fusion
_certification.html
```
- **2.** Run the installer you just downloaded. Some notes for running the installer:
	- Before running the installer, set the DISPLAY environment variable on your system.
	- Replace JAVA\_HOME with the installation location of the supported JDK you installed for your platform.
	- If you are installing a 64-bit Oracle WebLogic Server on a 64-bit platform, use the -d64 flag when using 32/64-bit hybrid JDKs (such as the HP JDK for HP-UX and SUN JDK for Solaris SPARC).

Execute JAVA\_HOME/bin/java -version (or JAVA\_HOME/bin/java -d64 -version on 32/64-bit hybrid JDKs) to ensure that your JAVA\_HOME refers to a 64-bit JDK.

To run the installer on a 32-bit Linux operating system:

./wls\_1033\_linux32.bin

To run the installer on 32-bit Windows operating systems:

wls\_1033\_win32.exe

To run the installer on 64-bit UNIX operating systems:

JAVA\_HOME/bin/java -jar wls\_1033\_generic.jar

or

JAVA\_HOME/bin/java -d64 -jar wls\_1033\_generic.jar

To run the installer on 64-bit Windows operating systems:

JAVA\_HOME\bin\java -jar wls\_1033\_generic.jar

**3.** Welcome Screen

Click **Next**.

**4.** Choose Middleware Home Directory Screen

Select **Create a new Middleware Home**.

Specify the desired location of your new Middleware home directory. If this directory already exists on your system, it must be an empty directory. If this directory does not already exist, then it will be created for you.

**Note:** You must remember or make a note this location; you will be asked for it later when you are installing the software.

For more information about the Middleware home directory, refer to "Middleware Home and WebLogic Home Directories" in *Oracle Fusion Middleware Installation Planning Guide*.

Click **Next**.

**5.** Register for Security Updates Screen

Select whether or not you want to receive the latest product and security updates. If you choose not to receive anything, you will be asked to verify your selection before continuing.

Click **Next**.

**6.** Choose Install Type Screen

Select **Typical**.

Click **Next**.

<span id="page-7-0"></span>**7.** Choose Product Installation Directories Screen

Specify the desired location for your WebLogic Server home directory.

For more information about the WebLogic home directory, refer to "Middleware Home and WebLogic Home Directories" in *Oracle Fusion Middleware Installation Planning Guide*.

Click **Next**.

**8.** Choose Shortcut Location (Windows only)

If you are installing on a Windows system, you will be asked to specify a location where you would like Windows to create a shortcut to Oracle products.

Click **Next**.

**9.** Installation Summary Screen

Click **Next**.

**10.** Installation Progress Screen

No action is required on this screen; the installer will automatically advance to the next screen when installation is complete.

**11.** Installation Complete Screen

De-select **Run Quickstart**.

Click **Done**.

For more information about installing WebLogic Server, refer to *Oracle WebLogic Server Installation Guide*.

## <span id="page-8-0"></span>**2.7 Install Oracle Internet Directory for Oracle Portal**

Oracle Portal requires an existing Oracle Internet Directory (OID) with Oracle Single Sign-On (SSO). If you are also installing Oracle Forms, Reports, or Discoverer, you will have the option to configure those products with an OID, but it is not mandatory for those products.

The following OID/SSO combinations are supported:

- Oracle Internet Directory 10*g* (10.1.4.3) with Oracle Single Sign-On 10*g* (10.1.4.3)
- Oracle Internet Directory 11*g* (11.1.1) with Oracle Single Sign-On 10*g* (10.1.4.3)

If you are not able to use an existing 10*g* Oracle SSO server, follow this sequence of steps to add a new Oracle SSO server:

- **1.** Install either Oracle Internet Directory 10*g* (10.1.4.3) or Oracle Internet Directory 11*g* (11.1.1) on your system.
- **2.** Install Oracle Single Sign-On 10*g* (10.1.4.3) on your system in a different Oracle home location than your Oracle Internet Directory installation.

**Note:** Oracle Single Sign-On 10*g* (10.1.4.3) requires a separate Oracle home if it is installed with Oracle Internet Directory 11*g* Release 1 (11.1.1). However, installing Oracle Single Sign-On 10*g* (10.1.4.3) in a separate Oracle home from Oracle Internet Directory 10*g* (10.1.4.3) will make it easier for you to upgrade to Oracle Internet Directory 11*g* Release 1 (11.1.1) later if you choose.

Either during or after you install Oracle Single Sign-On, you must hook up Oracle Single Sign-On with your Oracle Internet Directory installation. For more information, see *Oracle Fusion Middleware Installation Guide for Oracle Identity Management*.

If you installed Oracle Internet Directory 11*g* (11.1.1), you can also refer to *Oracle Fusion Middleware Quick Installation Guide for Oracle Identity Management*.

- **3.** Test your Oracle Single Sign-On configuration to make sure that it is working properly.
- **4.** Install Oracle Portal, Forms, Reports and Discoverer 11*g* Release 1 (11.1.1). During configuration, you will be able to hook up your installation with Oracle Single Sign-On.

## <span id="page-8-1"></span>**2.8 Install and Configure Java Access Bridge (Windows Only)**

If you are installing on a Windows machine, you have the option of installing and configuring Java Access Bridge for Section 508 Accessibility. This is only necessary if you require Section 508 Accessibility features:

**1.** Download Java Access Bridge from the following URL:

http://java.sun.com/javase/technologies/accessibility/accessbridge/ **2.** Install Java Access Bridge.

- **3.** Copy the access-bridge.jar and jaccess-1\_4.jar from your installation location to the jre\lib\ext directory.
- **4.** Copy the WindowsAccessBridge.dll, JavaAccessBridge.dll, and JAWTAccessBridge.dll files from your installation location to the jre\bin directory.
- **5.** Copy the accessibility.properties file to the jre\lib directory.

For more information about Java Access Bridge, refer to "Install and Configure Java Access Bridge (Windows Only)" in *Oracle Fusion Middleware Administrator's Guide*.

## <span id="page-9-0"></span>**2.9 Installing on DHCP Host**

If you are installing Oracle Portal, Forms, Reports and Discoverer on a DHCP host, you must follow the configuration steps in this section for your platform.

### **2.9.1 For Linux x86 Platforms**

On Linux x86 operating systems, configure the host to resolve host names to the loopback IP address by modifying the /etc/hosts file to contain the following entries:

127.0.0.1 hostname.domainname hostname 127.0.0.1 localhost.localdomain localhost

After doing so, check that the hostname resolves to the loopback IP address by entering the following command:

/bin/ping hostname.domainname

### **2.9.2 For Windows x86 Platforms**

On Windows operating systems, install a loopback adapter on the DHCP server (see [Section 2.9.3, "Installing a Loopback Adapter \(Windows Only\)"](#page-9-1)). This assigns a local IP address to your computer.

After installing the adapter, add a line to the %SYSTEMROOT%/system32/drivers/etc/hosts file with the following format, immediately after the localhost line:

IP\_address hostname.domainname hostname

Replace IP\_address with the local IP address of the loopback adapter.

### <span id="page-9-1"></span>**2.9.3 Installing a Loopback Adapter (Windows Only)**

To install a loopback adapter on Windows 2003 or Windows XP:

**1.** Open the Windows Control Panel.

Windows 2003: Select **Start > Control Panel > Add Hardware**.

Windows XP: Select **Start > Control Panel**, then double-click **Add Hardware**.

- **2.** In the "Add Hardware Wizard" window, click **Next**.
- **3.** In the "Is the hardware connected?" window, select **Yes, I have already connected the hardware**, then click **Next**.
- **4.** In the "The following hardware is already installed on your computer" window, in the list of installed hardware, select **Add a new hardware device**, then click **Next**.
- **5.** In the "The wizard can help you install other hardware" window, select **Install the hardware that I manually select from a list**, then click **Next**.
- **6.** In the "From the list of hardware types, select the type of hardware you are installing" window, select **Network adapters**, then click **Next**.
- **7.** In the "Select Network Adapter" window, make the following selections:
	- Manufacturer: Microsoft
	- Network Adapter: Microsoft Loopback Adapter
- **8.** Click **Next**.
- **9.** In the "The wizard is ready to install your hardware" window, click **Next**.
- **10.** In the "Completing the Add Hardware Wizard" window, click **Finish**.
- **11.** If you are using Windows 2003, restart your computer.
- **12.** Right-click **My Network Places** on the desktop and choose **Properties**. This displays the Network Connections Control Panel.
- **13.** Right-click the connection that was just created. This is usually named "Local Area Connection 2". Choose **Properties**.
- **14.** On the "General" tab, select **Internet Protocol (TCP/IP)**, then click **Properties**.
- **15.** In the "Properties" dialog box, click **Use the following IP address** and do the following:
	- **a.** IP Address: Enter a non-routable IP for the loopback adapter. Oracle recommends the following non-routable addresses:

192.168.x.x (x is any value between 1 and 255) 10.10.10.10

- **b.** Subnet mask: Enter 255.255.255.0.
- **c.** Record the values you entered, which you will need later in this procedure.
- **d.** Leave all other fields empty.
- **e.** Click **OK**.
- **16.** In the "Local Area Connection 2 Properties" dialog, click **OK**.
- **17.** Close Network Connections.
- **18.** Restart the computer.

### **2.9.4 Removing a Loopback Adapter (Windows Only)**

To remove a loopback adapter on Windows 2003 or Windows XP:

**1.** Start the System Control panel.

Windows 2003: Select **Start > Control Panel > System**.

Windows XP: Select **Start > Control Panel**, then double-click **System**.

- **2.** In the "Hardware" tab, click **Device Manager**.
- **3.** In the "Device Manager" window, expand **Network adapters**. You should see **Microsoft Loopback Adapter**.
- **4.** Right-click **Microsoft Loopback Adapter** and select **Uninstall**.
- **5.** Click **OK**.

### <span id="page-11-1"></span>**2.10 Installing on a Non-Networked Computer**

You can install Oracle Portal, Forms, Reports and Discoverer on a non-networked computer, such as a laptop. Because a non-networked computer has no access to other computers, you have to install all the components that you need on the computer.

In addition, you must follow the instructions in [Section 2.9, "Installing on DHCP Host"](#page-9-0) to install a loopback adapter and modify the hosts file on your system.

## <span id="page-11-2"></span>**2.11 Installing on a Multihomed Computer**

You can install Oracle Portal, Forms, Reports and Discoverer on a multihomed computer. A multihomed computer is associated with multiple IP addresses. This is typically achieved by having multiple network cards on the computer. Each IP address is associated with a hostname; additionally, you can set up aliases for each hostname.

The installer picks up the fully qualified domain name from the first entry in /etc/hosts (on UNIX operating systems) or %SYSTEMROOT%\system32\drivers\etc\hosts (on Windows operating systems) file. So if your file looks like the following:

127.0.0.1 localhost.localdomain localhost 10.222.333.444 myhost1.mycompany.com myhost1 20.222.333.444 devhost2.mycompany.com devhost2

myhost1.mycompany.com would be picked for configuration.

For specific network configuration of a system component, refer to the individual component's configuration documentation.

# <span id="page-11-0"></span>**3 Installation Types**

The Oracle Portal, Forms, Reports and Discoverer installer will present you with two types of installation:

- Install and Configure
- Install Software Do Not Configure

The **Install and Configure** option will install the product binaries in an Oracle home directory and create and configure a working instance in an Oracle Instance directory. After this is complete, you should be able to begin configuring and managing your products.

The **Install Software - Do Not Configure** option only installs the software binaries in an Oracle home directory. You must then manually run the Configuration Tool from your ORACLE\_HOME/bin (on UNIX operating systems) or ORACLE\_HOME\bin (on Windows operating systems) directory to configure your products before you can use them. This option can be used to quickly create multiple instances of the software that share a common disk.

For more information about Oracle home and Oracle instance directories, refer to "Oracle Fusion Middleware Directory Structure" in *Oracle Fusion Middleware Installation Planning Guide*.

# <span id="page-12-0"></span>**4 Installing Oracle Portal, Forms, Reports and Discoverer**

The instructions in this section describe how to install Oracle Portal, Forms, Reports and Discoverer on a single host by choosing the **Install Software - Do Not Configure** installation type.

- **1.** Insert the CD-ROM.
- **2.** Start the installer.

**Note:** Starting the installer as root user is not supported.

On UNIX operating systems:

./runInstaller

On Windows operating systems:

setup.exe

In some cases (for example, if you are installing on an HP-UX system with a PA-RISC processor), the installer requires the full path to the location of a Java Runtime Environment (JRE) on your system. In such cases, the installer will prompt you for the location of a JRE, as shown in the following example on a UNIX operating system:

Starting Oracle Universal Installer...

Checking if CPU speed is above 300 MHz. Actual 2999 MHz Passed Checking Temp space: must be greater than 150 MB. Actual 62101 MB Passed Checking swap space: must be greater than 500 MB. Actual 4047 MB Passed Checking monitor: must be configured to display at least 256 colors. Actual 256 Passed Preparing to launch Oracle Universal Installer from /tmp/OraInstall2010-04-02\_ 04-38-18PM. Please wait ... Please specify JRE/JDK location ( Ex. /home/jre ), <location>/bin/java should exist :

When you installed Oracle WebLogic Server ([Section 2.6, "Install Oracle WebLogic](#page-5-0)  [Server and Create the Middleware Home"\)](#page-5-0), a JRE was installed on your system. You can use this location (the location of the jre directory) to start the installer. The default location for the JRE is  $MW\_HOME/jdk160\_18$  (on UNIX operating systems) or  $MW_HOME\$  jdk160\_18 (on Windows operating systems), where  $MW_H$ HOME is the Middleware home directory.

**3.** Welcome Screen

Click **Next**.

**4.** Select Installation Type Screen

Select **Install Software - Do Not Configure**.

Click **Next**.

**5.** Prerequisite Checks Screen

Click **Next**.

**6.** Specify Installation Location Screen

Specify the following location information:

- **Oracle Middleware Home Location:** The absolute path to the directory where WebLogic Server was installed.
- **Oracle Home Directory:** The directory where you want to install your software:
	- **–** You can specify a pre-existing directory that you want to use as the Oracle home; this must be an empty directory.
	- **–** You can specify the name of a new directory that will be created for you inside the Middleware home.

For more information about the Middleware home and Oracle home directories, refer to "Oracle Fusion Middleware Directory Structure" in *Oracle Fusion Middleware Installation Planning Guide*.

Click **Next**.

**7.** Specify Security Updates Screen

Enter your email address if you want to receive the latest product information and security updates. If you have a My Oracle account and wish to receive updates via this mechanism, select **I wish to receive security updates via My Oracle Support**, then enter your account password.

If you do not wish to register for security updates, leave all the fields on this screen blank.

Click **Next**.

**8.** Installation Summary Screen

Click **Install**.

**9.** Installation Progress Screen

When the installation is 100% complete, click **Next**.

**10.** Installation Complete Screen

Click **Save** to save the summary information on this screen. You will be prompted to specify a name and location for your summary file.

Click **Finish**.

# <span id="page-13-0"></span>**5 Patching Your Oracle Portal, Forms, Reports and Discoverer Installation**

The next step is to run the Patch Set Installer for Oracle Portal, Forms, Reports and Discoverer to patch your software to the latest version.

To patch your existing installation:

- **1.** Insert the CD-ROM.
- **2.** Start the Patch Set Installer.

**Note:** Starting the installer as root user is not supported.

On UNIX operating systems:

./runInstaller

On Windows operating systems:

setup.exe

**3.** Welcome Screen

Click **Next**.

**4.** Prerequisite Checks Screen

Click **Next**.

- **5.** Specify Installation Location Screen
	- **Oracle Middleware Home:** Specify your existing Middleware home directory.
	- **Oracle Home Directory:** Specify your existing ORACLE\_HOME directory.

Click **Next**.

**6.** Specify Security Updates Screen

Enter your E-mail address if you want to receive the latest product information and security updates. If you have a My Oracle account and wish to receive updates via this mechanism, select **I wish to receive security updates via My Oracle Support**, then enter your account password.

If you do not wish to register for Oracle Configuration Manager, leave all the fields on this screen blank. You will be asked to confirm that you do not wish to receive updates for your configuration. Click **Yes** to confirm your selection.

Click **Next**.

**7.** Installation Summary Screen

Click **Install**.

**8.** Installation Progress Screen

After the installation is 100% complete, click **Next**.

**9.** Installation Complete Screen

Click **Finish**.

# <span id="page-14-0"></span>**6 Configuring Oracle Portal, Forms, Reports and Discoverer**

The instructions in this section describe how to configure Oracle Portal, Forms, Reports and Discoverer that you have just installed and patched.

**1.** Start the configuration tool.

On UNIX operating systems:

ORACLE\_HOME/bin/config.sh

On Windows operating systems:

ORACLE\_HOME\bin\config.bat

**Note:** Make sure the Oracle Portal, Forms, Reports and Discoverer installer is not running; running the installer and Configuration Tool concurrently is not supported.

**2.** Welcome Screen

Click **Next**.

**3.** Prerequisite Checks Screen

Click **Next**.

**4.** Select Domain Screen

By default, the **Create Domain** option is selected. Specify the following information to create a new domain:

- User Name: Specify the user name. The default user name is weblogic.
- User Password: Specify the user password. Valid passwords are 5 to 30 characters long, must begin with an alphabetic character, use only alphanumeric, underscore (\_), dollar (\$) or pound (#) characters and include at least one number.
- Confirm Password: Enter the same user password again.
- **Domain Name:** Specify the name of the domain you want to create. Domain names may only contain alphanumeric characters, or the underscore (\_) or hyphen (-) characters.

Click **Next**.

**5.** Specify Security Updates Screen

Enter your email address if you want to receive the latest product information and security updates. If you have a My Oracle account and wish to receive updates via this mechanism, select **I wish to receive security updates via My Oracle Support**, then enter your account password.

If you do not wish to register for security updates, leave all the fields on this screen blank.

Click **Next**.

**6.** Specify Installation Location Screen

Specify the following location information:

- WebLogic Server Directory: The absolute path to the WebLogic Server directory; this directory was automatically created when WebLogic Server was installed and is inside the Middleware home directory. The default directory name is wlserver\_10.3.
- **Oracle Instance Location:** The absolute path to the directory where your Oracle Instance will reside. This is where application configuration files reside and where the application process runs from. Runtime components write only to this location.

This directory does not have to reside in either the Middleware home or Oracle home directories.

**Oracle Instance Name:** Specify the unique name of your Oracle Instance. The Oracle Instance name may only contain alphanumeric and underscore (\_)

characters, it must begin with an alphabetic (a-z or A-Z) character, and must be 4 to 30 characters in length.

For more information about Fusion Middleware directory structure and terminology, refer to "Oracle Fusion Middleware Directory Structure" in *Oracle Fusion Middleware Installation Planning Guide*.

Click **Next**.

**7.** Configure Components Screen

By default, all of the System Components and Management Components are selected. Leave the default values as they are.

De-select the **Clustered** checkbox.

Click **Next**.

**8.** Configure Ports Screen

Select **Auto Port Configuration**.

Click **Next**.

**9.** Specify Proxy Details Screen

If your computer is located behind a firewall you may need to route outgoing HTTP connections through a proxy server. If you have a direct connection to the Internet or if you do not wish to configure a proxy server at this time, click **Next**.

To configure a proxy server, provide the following information:

- **HTTP Proxy Host:** Enter the host name of your proxy server.
- **HTTP Proxy Port:** Enter the port number of your proxy server.
- Bypass proxy for address: Enter addresses for which the proxy server should be bypassed. Use commas (,) to separate multiple entries. Domains may be listed using asterisk (\*). For example:

\*.us.oracle.com,\*.in.oracle.com

**10.** Specify Schema Screen

In the Database Connect String field, specify the connection credentials to your database in the following format:

hostname:port:servicename

In the table, specify the name and password for the PORTAL schema. The schema name was specified on the [Select Components Screen](#page-4-1) when you ran RCU to create the schema. The schema password was specified on the [Schema Passwords Screen](#page-5-1).

Click **Next**.

**11.** Specify Portlet Schema Screen

This screen is only visible if your database contains 11*g* Release 1 (11.1.1) schemas. If your database contains schemas from 10*g* Release 2 (10.1.2) or earlier, you will not see this screen.

In the table, specify the name and password for the PORTLET schema. The schema name was specified on the [Select Components Screen](#page-4-1) when you ran RCU to create the schema. The schema password was specified on the [Schema Passwords Screen](#page-5-1).

Click **Next**.

**12.** Specify Application OID Screen

Specify the credentials to connect to your Oracle Internet Directory server:

- **Hostname:** Enter the host name of your LDAP server.
- **Port:** Enter the port number of your LDAP server. If you do not know the port number, you can run the netstat -an command from the command line to see the port numbers currently being used.
- User Name: Enter an existing LDAP user name with superuser privileges. The default user name is cn=orcladmin.
- Password: Enter the password for the LDAP user.

Click **Next**.

**13.** Installation Summary Screen

Click **Configure**.

**14.** Configuration Progress Screen

After the configuration is 100% complete, click **Next**.

**15.** Installation Complete Screen

At the end of the summary information, there is a section called Accessible URLs which give you the links needed to access the configured Oracle HTTP Server and Oracle Web Cache. Saving this information will make it easier for you to access these pages whenever you need to.

Click **Save** to save the summary information on this screen. You will be prompted to specify a name and location for your summary file.

Click **Finish**.

# <span id="page-17-0"></span>**7 Verifying the Installation**

After you have successfully run the installer and configuration wizard, you can verify the status of your installation by performing any combination of the following:

- [Verifying the Installation Logs](#page-17-1)
- [Verifying the Domain Server Logs](#page-17-2)
- [Verifying OPMN Status](#page-18-0)
- [Checking Browser URLs](#page-18-1)

## <span id="page-17-1"></span>**7.1 Verifying the Installation Logs**

Check for the presence of installation log files in logs directory inside your Oracle Inventory directory. On UNIX operating systems, if you do not know the location of your Oracle Inventory directory, you can find it in the ORACLE\_HOME/oraInst.loc file. On Windows operating systems, the default location for the inventory directory is C:\Program Files\Oracle\Inventory\logs.

## <span id="page-17-2"></span>**7.2 Verifying the Domain Server Logs**

Check the domain server logs, which are located in the servers directory inside the domain home directory.

#### On UNIX operating systems:

ORACLE\_HOME/user\_projects/domains/domain\_name/servers/server\_name

On Windows operating systems:

ORACLE\_HOME\user\_projects\domains\domain\_name\servers\server\_name

## <span id="page-18-0"></span>**7.3 Verifying OPMN Status**

Run the opmnctl status command from the INSTANCE\_HOME/bin (on UNIX operating systems) or INSTANCE\_HOME\bin (on Windows operating systems) directory in your instance home location. The example below shows the output on a UNIX operating system:

> ./opmnctl status

> ./opmnctl status -l

```
Processes in Instance: asinst_1
```
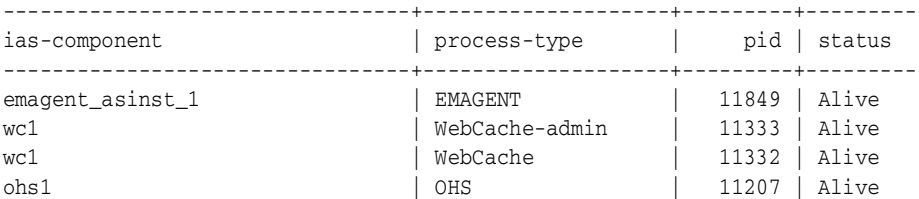

This information shows the components configured for this installation. The status "Alive" means the component is up and running.

You can also run the opmnctl status -l command to obtain a list of ports used by the components. The example below shows the output on a UNIX operating system:

```
Processes in Instance: asinst_1
---------------------------------+--------------------+---------+----------+------
------+----------+-----------+------
ias-component | process-type | pid | status |
uid | memused | uptime | ports
---------------------------------+--------------------+---------+----------+------
------+----------+-----------+------
emagent_asinst_1 | EMAGENT | 11849 | Alive |
1133259606 | 4204 | 0:09:38 | N/A
wc1 <br>
\vert WebCache-admin \vert 11333 | Alive |
1133259605 | 43736 | 0:15:35 | http_admin:8091
wc1 | WebCache | 11332 | Alive | 
1133259604 | 63940 | 0:15:35 | http_stat:8092,http_invalidation:8093,https_
listen:8094,http_listen:8090
ohs1 | OHS | 11207 | Alive | 
1133259603 | 50744 | 0:15:43 | https:8889,https:8890,http:8888
```
### <span id="page-18-1"></span>**7.4 Checking Browser URLs**

The Install Completed Screen contains URLs that can be used to access your installed and configured products, as shown in [Table 2](#page-19-1):

| <b>Product or Component</b>          | URL                                |
|--------------------------------------|------------------------------------|
| <b>Administration Server Console</b> | http://host:port/console           |
| <b>Enterprise Manager Console</b>    | http://host:port/em                |
| Enterprise Manager Agent             | http://host:port/emd/main          |
| Oracle Portal                        | http://host:port/portal/pls/portal |
| Oracle Forms                         | http://host:port/forms/frmservlet  |
| Oracle Reports                       | http://host:port/reports/rwservlet |
| Oracle Discoverer Viewer             | http://host:port/discoverer/viewer |

<span id="page-19-1"></span>**Table 2 Oracle Portal, Forms, Reports, and Discoverer Product URLs**

## <span id="page-19-0"></span>**8 Deinstalling Oracle Portal, Forms, Reports and Discoverer**

Deinstalling Oracle Portal, Forms, Reports and Discoverer from your system involves the following:

- [Stopping Oracle Fusion Middleware](#page-19-2)
- [Removing the Oracle Portal and Oracle Discoverer Schemas](#page-20-0)
- [Deinstalling Oracle Portal, Forms, Reports and Discoverer](#page-21-0)
- [Deinstalling Oracle WebLogic Server](#page-24-0)
- [Deinstalling Oracle JDeveloper](#page-25-2)
- [Removing the Program Groups \(Windows Only\)](#page-25-1)
- [Rebooting Your System \(Windows Only\)](#page-25-3)

You should always use the instructions provided in this section for removing the software. If you try to remove the software manually, you may experience problems when you try to reinstall the software again at a later time. Following the procedures in this section will ensure that the software is properly removed.

### <span id="page-19-2"></span>**8.1 Stopping Oracle Fusion Middleware**

Before deinstalling Oracle Fusion Middleware software components, you should stop all servers and processes.

**1.** Stop all system components using the following opmnctl command. Make sure the ORACLE\_HOME environment variable is set to your Oracle home directory.

opmnctl stopall

**2.** Stop all Java components using WLST:

stopApplication(appName)

For example, to stop Oracle Directory Integration Platform (DIP):

stopApplication("DIP")

**3.** Stop the WebLogic Managed Servers.

On UNIX operating systems:

MW\_HOME/user\_projects/domains/domain\_name/bin/stopManagedWeblogic.sh managed\_ server nanme admin url username password

#### On Windows operating systems:

MW\_HOME\user\_projects\domains\domain\_name\bin\stopManagedWeblogic.cmd managed\_ server\_nanme admin\_url username password

#### Specify the *admin\_url* using the following format:

http://admin\_server\_host.admin\_server\_domain:admin\_server\_port

**4.** Stop WebLogic Administration Server.

**Note:** If you are removing managed instances (see [Section 8.3.2,](#page-22-0)  ["Removing the Oracle Instances"](#page-22-0)), the Administration Server must remain up and running. You can stop the Administration Server after you have removed your managed instances.

#### On UNIX operating systems:

MW\_HOME/user\_projects/domains/domain\_name/bin/stopWeblogic.sh username password admin\_url

#### On Windows operating systems:

MW\_HOME\user\_projects\domains\domain\_name\bin\stopWeblogic.cmd username password admin\_url

Specify the admin\_url using the following format:

http://admin\_server\_host.admin\_server\_domain:admin\_server\_port For more information about starting and stopping Oracle Fusion Middleware, refer to "Starting and Stopping Oracle Fusion Middleware" in *Oracle Fusion Middleware Administrator's Guide*.

For more information about starting and stopping servers, see "Starting and Stopping Servers" in *Oracle Fusion Middleware Managing Server Startup and Shutdown for Oracle WebLogic Server*.

### <span id="page-20-0"></span>**8.2 Removing the Oracle Portal and Oracle Discoverer Schemas**

Run the Repository Creation Utility (RCU) to drop the Oracle Portal and Oracle Discoverer schemas from your database.

### **8.2.1 Starting RCU**

Start RCU from the RCU\_HOME/bin (on Linux operating systems) or RCU\_HOME\bin (on Windows operating systems) directory.

On Linux operating systems:

./rcu

On Windows operating systems:

rcu.bat

### **8.2.2 Instructions for Dropping the Schemas**

Follow the instructions below to drop the Oracle Portal and Oracle Discoverer schemas:

**1.** Welcome Screen

Click **Next**.

**2.** Create Repository Screen

Select **Drop**.

Click **Next**.

**3.** Database Connection Details Screen

Provide the following credentials to connect to your Oracle database. These are the same credentials you provided on this screen when you created the schemas. See [Section 2.5, "Creating Schemas for Oracle Portal and Oracle Discoverer"](#page-3-0) for more information.

Click **Next**. A "Checking Prerequisites" screen will appear. If there are errors, some details about the error will be displayed on the Database Connection Details Screen. Fix the error messages and click **Next** again.

After the checking is complete with no errors, click **OK** to dismiss the screen.

**4.** Select Components Screen

Select the prefix and schemas you want to drop from the repository.

Click **Next**. A "Checking Prerequisites" screen will appear. If there are errors, some details about the error will be displayed on the Select Components Screen. Fix the error messages and click **Next** again.

After the checking is complete with no errors, click **OK** to dismiss the screen.

**5.** Summary Screen

Click **Drop**. A "DROP" screen will appear. If there are errors, some details about the error will be displayed on the Summary Screen. Fix the error messages and click **Next** again.

After the schemas are dropped with no errors, click **OK** to dismiss the screen.

**6.** Completion Summary Screen

Click **Close**.

## <span id="page-21-0"></span>**8.3 Deinstalling Oracle Portal, Forms, Reports and Discoverer**

The Oracle Portal, Forms, Reports and Discoverer deinstaller gives you the following software removal options:

- Deinstall Oracle Home
- Deinstall ASInstances managed by WebLogic Domain
- Deinstall unmanaged ASInstances

In order to deinstall Oracle Portal, Forms, Reports and Discoverer properly, you must perform the following in order:

- Start the Installer ([Section 8.3.1, "Starting the Deinstaller"\)](#page-22-1).
- Remove managed Oracle Instances (Section 8.3.2, "Removing the Oracle [Instances"\)](#page-22-0).
- Remove the Oracle home [\(Section 8.3.3, "Removing the Oracle Home"](#page-23-0)).

This procedure will not remove any WebLogic domains that you have created - it only removes the software in the Oracle home.

### <span id="page-22-1"></span>**8.3.1 Starting the Deinstaller**

To start the deinstaller, navigate to the ORACLE\_HOME/oui/bin (on UNIX operating systems) or ORACLE\_HOME\oui\bin (on Windows operating systems) directory and start the deinstaller.

On UNIX operating systems:

./runInstaller -deinstall

On Windows operating systems:

setup.exe -deinstall

On Windows operating systems, you can also start the deinstaller from the Start menu by selecting **Programs > Oracle Portal 11g - Home1 > Uninstall**.

### <span id="page-22-0"></span>**8.3.2 Removing the Oracle Instances**

All Oracle instances must be removed before the Oracle home is removed.

After you have started the deintsaller ([Section 8.3.1, "Starting the Deinstaller"\)](#page-22-1), follow the instructions below to remove the Oracle instances that were created during installation and configuration ([Section 4, "Installing Oracle Portal, Forms, Reports and](#page-12-0)  [Discoverer"](#page-12-0)):

**1.** Welcome Screen

Click **Next**.

**2.** Select Deinstallation Type Screen

### Select **Deinstall ASInstances managed by WebLogic Domain**.

Click **Next**.

**3.** Specify WebLogic Domain Detail Screen

Specify the credentials to connect to your WebLogic Domain.

Click **Next** to continue.

**4.** Select Instance or Home Screen

Select the managed Oracle instance you want to remove.

Click **Next** to continue.

**5.** Deinstallation Summary Screen

Verify the information on this screen is correct.

Click **Deinstall** to continue.

**6.** Deinstallation Progress Screen

This screen shows the progress and status of the deinstallation. No action is required; the deinstaller will automatically advance to the next screen when deinstallation is complete.

**7.** Deinstall Complete Screen

Click **Finish**.

### <span id="page-23-0"></span>**8.3.3 Removing the Oracle Home**

This section describes how to remove the Oracle home. The deinstaller will attempt to remove the Oracle home from which it was started. Before you choose to remove your Oracle home, make sure that it is not in use by an existing domain, and also make sure you stop all running processes that use this Oracle home.

Start the deinstaller [\(Section 8.3.1, "Starting the Deinstaller"](#page-22-1)), then follow the instructions below to remove the Oracle home:

**1.** Welcome Screen

Click **Next**.

**2.** Select Deinstallation Type Screen

Select **Deinstall Oracle Home**.

Click **Next**.

**3.** Deinstall Oracle Home Screen

Verify the Oracle home you are about to deinstall.

Click **Deinstall** to continue.

A warning dialog box will appear. Click **Yes** to confirm that you want to proceed with the deinstallation and remove the Oracle home directory.

**4.** Deinstall Progress Screen

This screen shows the progress and status of the deinstallation.

Click **Finish**.

**5.** Deinstall Complete Screen

Click **Finish**.

**6.** On Windows operating systems, manually remove the Oracle home directory (even if you answer **Yes** in the warning dialog box).

For example, if your Oracle home directory is C: \Oracle\Middleware\Home1, then you should navigate to the C:\Oracle\Middleware directory, right-click on the Home1 folder, and select **Delete**.

This procedure should also be repeated to manually remove the Oracle Common home directory on Windows operating systems after you have run the deinstaller to remove the Oracle Common home.

### **8.3.4 Removing the Oracle Common Home**

This section describes how to remove the oracle common directory. This directory contains its own deinstaller in  $\frac{\sin(\pi x)}{\sin(\pi y)}$  or  $\frac{\sin(\pi y)}{\sin(\pi y)}$  or  $\frac{\sin(\pi y)}{\sin(\pi y)}$ Windows operating systems), just like any other Oracle home directory.

Before you begin, you must:

- **1.** Stop all processes that use the oracle\_common directory.
- **2.** Remove all Oracle Instances (see [Section 8.3.2, "Removing the Oracle Instances"](#page-22-0)).
- **3.** Remove the Oracle home directory (see [Section 8.3.3, "Removing the Oracle](#page-23-0)  [Home"](#page-23-0)).

To start the deinstaller, navigate to the MW\_HOME/oracle\_common/oui/bin (on UNIX operating systems) or MW\_HOME\oracle\_common\oui\bin (on Windows operating systems) directory and start the deinstaller.

To start the deinstaller on UNIX operating systems:

```
./runInstaller -deinstall
```
To start the deinstaller on Windows operating systems:

setup.exe -deinstall

After the deinstaller is started, follow the instructions in [Section 8.3.3, "Removing the](#page-23-0)  [Oracle Home"](#page-23-0) to remove the Oracle Common home.

## <span id="page-24-0"></span>**8.4 Deinstalling Oracle WebLogic Server**

To deinstall Oracle WebLogic Server:

**1.** Start the deinstaller from the WebLogic\_Home/uninstall (on UNIX operating systems) or WebLogic Home\uninstall (on Windows operating systems) directory. You specified the location of the WebLogic home directory on the [Choose Product Installation Directories Screen](#page-7-0) in [Section 2.6, "Install Oracle](#page-5-0)  [WebLogic Server and Create the Middleware Home".](#page-5-0)

On UNIX operating systems:

```
./uninstall.sh
```
On Windows operating systems:

uninstall.cmd

On Windows operating systems, you can also start the deinstaller from the Start menu by selecting **Programs > Oracle WebLogic > Uninstall Oracle WebLogic**.

**2.** Welcome Screen

Click **Next**.

**3.** Choose Components Screen

By default, all components are selected.

Click **Next**.

**4.** Uninstalling WebLogic Platform Screen

Click **Done**.

After this is finished, you must manually remove the Middleware home directory. For example, if your Middleware home directory was /home/Oracle/Middleware on a UNIX operating system:

> cd /home/Oracle > rm -rf Middleware

On a Windows operating system, if your Middleware home directory was C:\Oracle\Middleware, use a file manager window and navigate to the C:\Oracle directory, then right-click on the Middleware folder and select **Delete**.

## <span id="page-25-2"></span>**8.5 Deinstalling Oracle JDeveloper**

If you have installed Oracle JDeveloper on your system, refer to *Oracle Fusion Middleware Installation Guide for Oracle JDeveloper* for instructions on how to remove this software from your system.

## <span id="page-25-1"></span>**8.6 Removing the Program Groups (Windows Only)**

On Windows operating systems, you must also manually remove the program groups from the Start Menu\Programs folder. As an example (the folder names and program group names on your system may be different), you might remove the following from C:\Documents and Settings\All Users\Start Menu\Programs:

- Oracle Fusion Middleware 11.1.1.3.0
- Oracle Portal 11*g* Home1
- Oracle WebLogic

## <span id="page-25-3"></span>**8.7 Rebooting Your System (Windows Only)**

On Windows operating systems, you should reboot your computer after you have finished removing all your programs to ensure proper cleanup.

# <span id="page-25-0"></span>**9 Additional Resources**

For additional information, refer to the *Oracle Fusion Middleware Installation Guide for Oracle Portal, Forms, Reports and Discoverer*, which is available on the Oracle Fusion Middleware Documentation CD-ROM.

Printed documentation is available for sale through your Oracle representative or in the Oracle Store at http://oraclestore.oracle.com.

To download free release notes, installation documentation, white papers, or other collateral, visit Oracle Technology Network (OTN). You must register online before using OTN; registration is free and can be done at http://www.oracle.com/technology/membership/.

If you already have a username and password for OTN, then you can go directly to the documentation section of OTN at http://www.oracle.com/technology/documentation.

## **9.1 Oracle Support Services**

If you purchased Oracle Product Support, you can call Oracle Support Services for assistance. Oracle Support Services include phone assistance, version updates and access to our service offerings. You have access to phone support 24 hours a day, 7 days a week. In the U.S.A., you can call Product Support at 1-800-223-1711.

Make sure you have your CSI (CPU Support Identifier) number ready when you call. Keep the CSI number for your records, because it is your key to Oracle Support Services. The Oracle Store sends the CSI number to you in an e-mail alert when it processes your order. If you do not have your CSI number and you are in the U.S.A., you can look up your CSI number by accessing our online Order Tracker which provides detailed order information. Go to the Oracle Store and click on Order Tracker located above the top navigation bar.

For Oracle Support Services locations outside the U.S.A., call your local support center for information on how to access support. To find the local support center in your country, visit the Support Web Center at http://www.oracle.com/support.

At the Support Web Center you will find information on Oracle Support Services, such as:

- Contact Information
- Instructions for Accessing Electronic Services
- Helpful Web Sites
- **Support Resources**
- Oracle Support Portfolio
- Oracle Support Services news

With Oracle Product Support, you have round-the-clock access to My Oracle Support (formerly Oracle*MetaLink*), Oracle Support Services premier Web support offering. My Oracle Support offers you access to installation assistance, product documentation, and a technical solution knowledge base.

It has technical forums, where you can post questions about your Oracle products and receive answers from Oracle Technical Support Analysts and other Oracle users. The questions and answers remain posted for the benefit of all users.

My Oracle Support options include:

- Technical Assistance Request (TAR) access
- Patch Downloads
- **Bug Database Query Access**
- Product Life-Cycle Information

You can access My Oracle Support at http://metalink.oracle.com.

## **9.2 Version Updates**

If you do not have a currently supported license, you can purchase the most recent version of an Oracle product from the Oracle Store at http://oraclestore.oracle.com.

If you do have a currently supported license, you can place non-urgent requests for version update shipments through the iTAR feature on My Oracle Support. You will need to log the iTAR type as a U.S. Client Relations/Non-Technical Request.

You can also request Version Update shipments in the U.S.A. by calling Client Relations. When requesting a Version Update, provide the following information to the Client Relations Analyst:

- CSI Number
- Contact Information
- Platform
- Product Name
- Shipping Address
- Product Version Number

Outside the U.S.A., call your local Oracle Support Center.

## **9.3 Premium Services**

For information on our Premium Services, including onsite support, OracleGOLD, remote services, and upgrade packages, visit the Support Web Center at http://www.oracle.com/support.

You can also call your Support Sales Representative in the U.S.A at 1-800-833-3536.

## **9.4 Quick Reference**

For quick access to additional information, refer to [Table 3](#page-27-1):

| I want to                                                                 | <b>Contact Information or Web Site</b>                          |
|---------------------------------------------------------------------------|-----------------------------------------------------------------|
| full-use licenses, version<br>updates, and documentation<br>in the U.S.A. | Purchase additional products, http://oraclestore.oracle.com     |
| developers.                                                               | Access technical resources for http://www.oracle.com/technology |
| Access installation<br>documentation.                                     | http://www.oracle.com/technology/documentation                  |
| Access information about<br>technical support.                            | http://www.oracle.com/support                                   |
| Locate local Oracle Support<br>Centers outside the U.S.A.                 | http://www.oracle.com/support                                   |
| Locate local Oracle offices<br>outside the U.S.A.                         | http://www.oracle.com/global                                    |
| Call Client Relations in the<br>U.S.A.                                    | 1-800-223-1711                                                  |
| Speak with your sales<br>representative in the U.S.A.                     | 1-800-ORACLE-1                                                  |
| Locate TTY Access to<br>technical support in the<br>U.S.A.                | 1-800-446-2398                                                  |

<span id="page-27-1"></span>**Table 3 Links to Additional Information and Resources**

# <span id="page-27-0"></span>**10 Documentation Accessibility**

Our goal is to make Oracle products, services, and supporting documentation accessible to all users, including users that are disabled. To that end, our documentation includes features that make information available to users of assistive technology. This documentation is available in HTML format, and contains markup to facilitate access by the disabled community. Accessibility standards will continue to evolve over time, and Oracle is actively engaged with other market-leading technology vendors to address technical obstacles so that our documentation can be accessible to all of our customers. For more information, visit the Oracle Accessibility Program Web site at http://www.oracle.com/accessibility/.

#### **Accessibility of Code Examples in Documentation**

Screen readers may not always correctly read the code examples in this document. The conventions for writing code require that closing braces should appear on an otherwise empty line; however, some screen readers may not always read a line of text that consists solely of a bracket or brace.

#### **Accessibility of Links to External Web Sites in Documentation**

This documentation may contain links to Web sites of other companies or organizations that Oracle does not own or control. Oracle neither evaluates nor makes any representations regarding the accessibility of these Web sites.

#### **Deaf/Hard of Hearing Access to Oracle Support Services**

To reach Oracle Support Services, use a telecommunications relay service (TRS) to call Oracle Support at 1.800.223.1711. An Oracle Support Services engineer will handle technical issues and provide customer support according to the Oracle service request process. Information about TRS is available at

http://www.fcc.gov/cgb/consumerfacts/trs.html, and a list of phone numbers is available at http://www.fcc.gov/cgb/dro/trsphonebk.html.

Oracle Fusion Middleware Quick Installation Guide for Oracle Portal, Forms, Reports and Discoverer 11g Release 1 (11.1.1) E12003-03

Copyright © 2010, Oracle and/or its affiliates. All rights reserved.

This software and related documentation are provided under a license agreement containing restrictions on use and disclosure and are protected by intellectual property laws. Except as expressly permitted in your license agreement or allowed by law, you may not use, copy, reproduce, translate, broadcast, modify, license, transmit, distribute, exhibit, perform, publish, or display any part, in any form, or by any means. Reverse engineering, disassembly, or decompilation of this software, unless required by law for interoperability, is prohibited.

The information contained herein is subject to change without notice and is not warranted to be error-free. If you find any errors, please report them to us in writing.

If this software or related documentation is delivered to the U.S. Government or anyone licensing it on behalf of the U.S. Government, the following notice is applicable:

U.S. GOVERNMENT RIGHTS Programs, software, databases, and related documentation and technical data delivered to U.S. Government customers are "commercial computer software" or "commercial technical data" pursuant to the applicable Federal Acquisition Regulation and agency-specific supplemental regulations. As such, the use, duplication, disclosure, modification, and adaptation shall be subject to the restrictions and license terms set forth in the applicable Government contract, and, to the extent applicable by the terms of the Government contract, the additional rights set forth in FAR 52.227-19, Commercial Computer Software License (December 2007). Oracle USA, Inc., 500 Oracle Parkway, Redwood City, CA 94065.

This software is developed for general use in a variety of information management applications. It is not developed or intended for use in any inherently dangerous applications, including applications which may create a risk of personal injury. If you use this software in dangerous applications, then you shall be responsible to take all appropriate fail-safe, backup, redundancy, and other measures to ensure the safe use of this software.<br>Oracle Corporation and its affiliates disclaim any liability for any damages

Oracle is a registered trademark of Oracle Corporation and/or its affiliates. Other names may be trademarks of their respective owners.

This software and documentation may provide access to or information on content, products, and services from third parties. Oracle Corporation and its affiliates are not responsible for and expressly disclaim all warranties of any kind with respect to third-party content, products, and services. Oracle Corporation and its affiliates will not be responsible for any loss, costs, or damages incurred due to your access to or use of third-party content, products, or services.